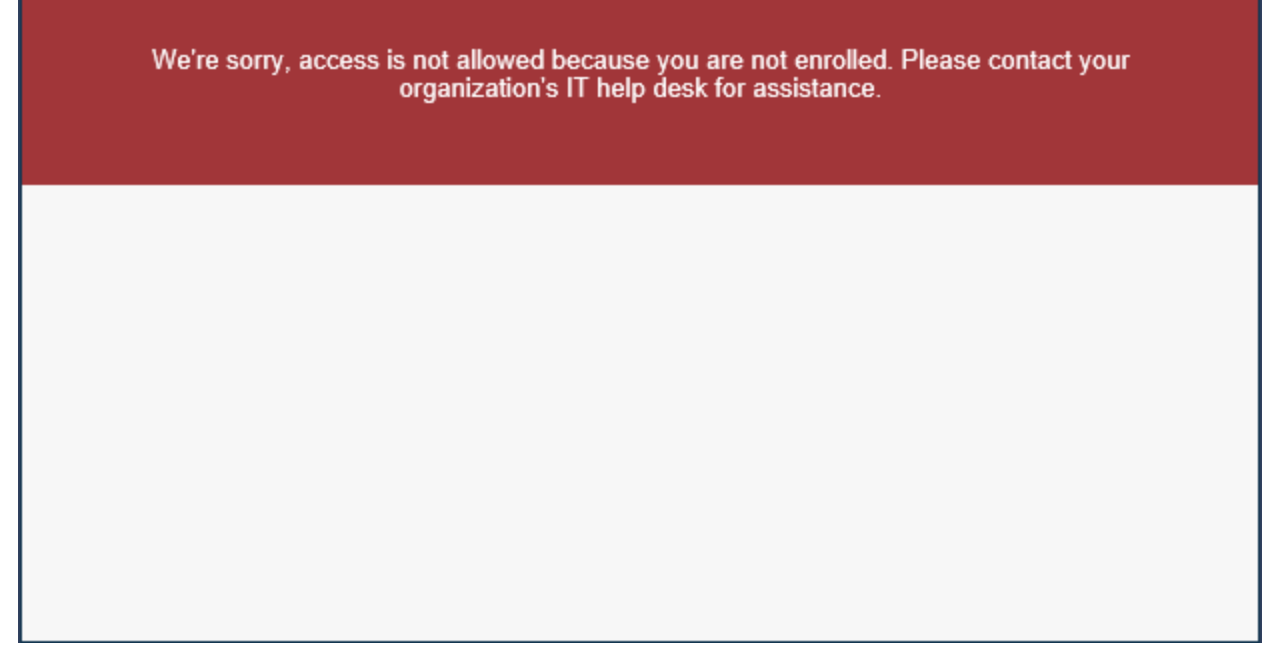

If you receive the above error message when attempting to access OnBase via the <https://sceisaccess.sc.gov> citrix site

Navigate to the https://2factor.sc.gov/vpn/tmindex.html DUO Registration site. Note: You must be on a state network (connected in the office or are using the VPN to log into the network to access this site).

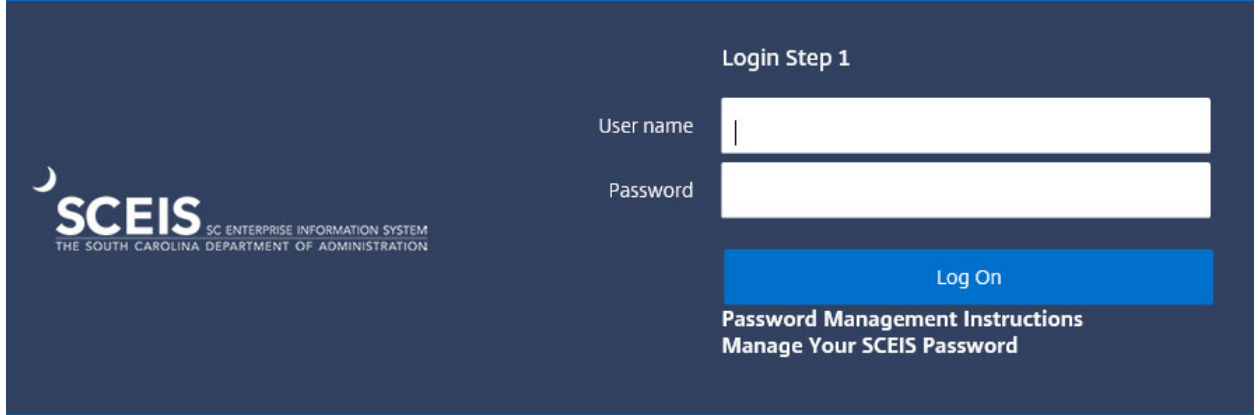

Enter the same user account and password which you will be using to access OnBase from the https://sceisaccess.sc.gov citrix site

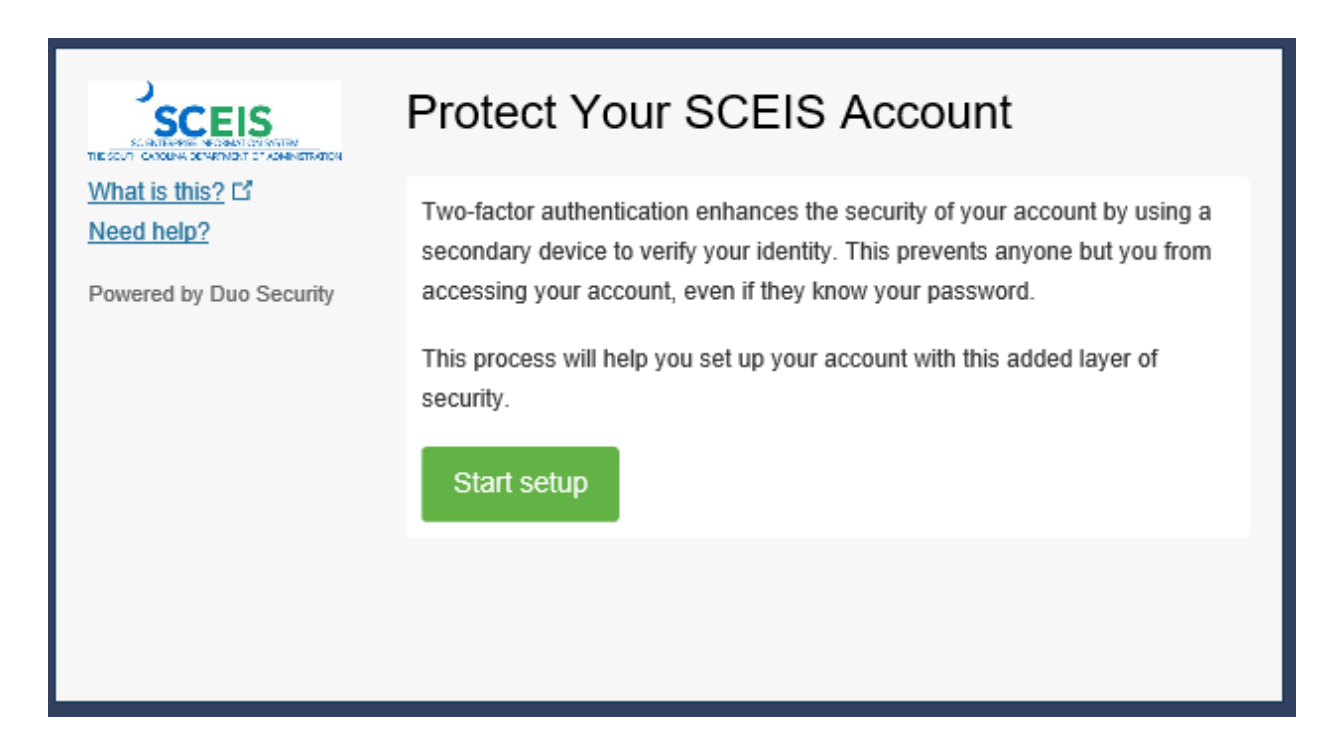

You should be presented with the two-factor setup screen. Click Start Setup

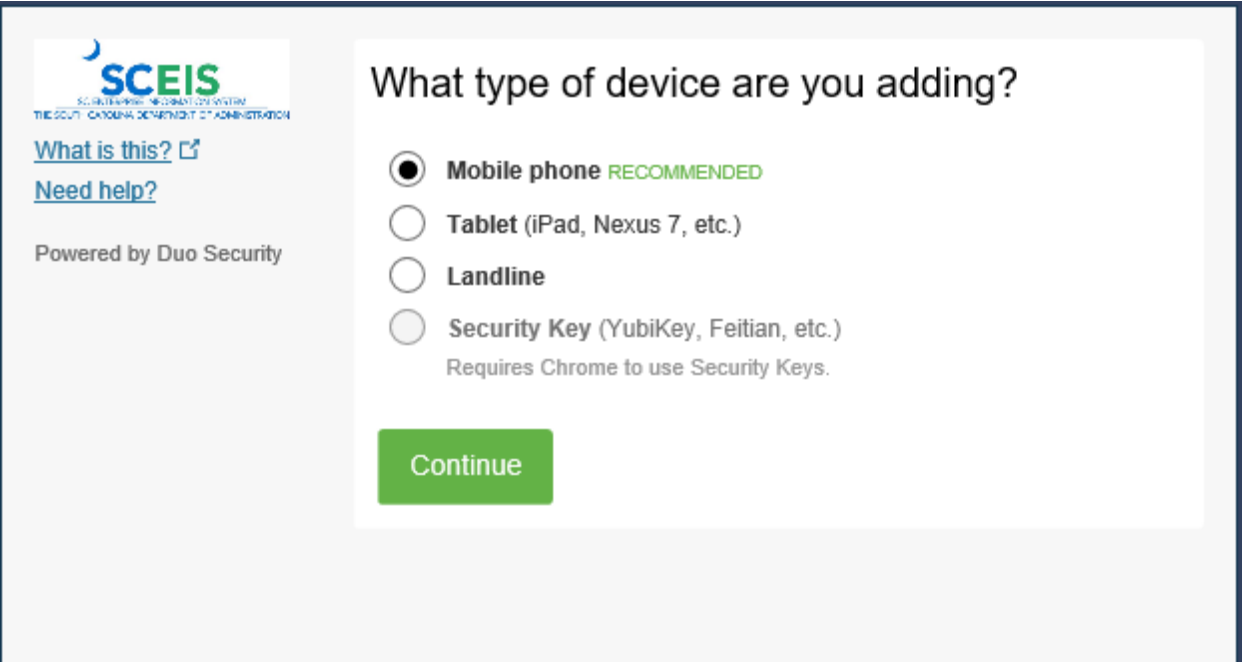

Select the type of device you are adding. Usually this will be the Mobile phone option to register your work assigned phone.

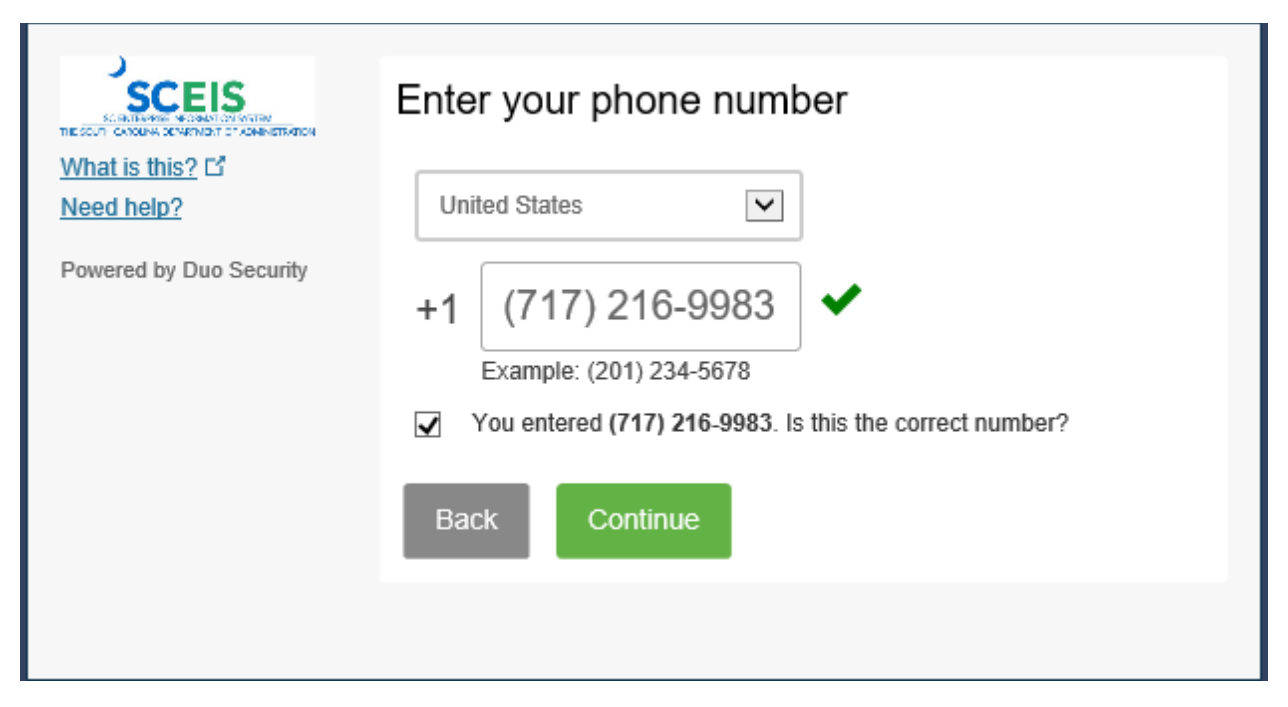

Enter the phone number of your work phone in the field after selecting United States and select the type of phone in the next dialog shown below.

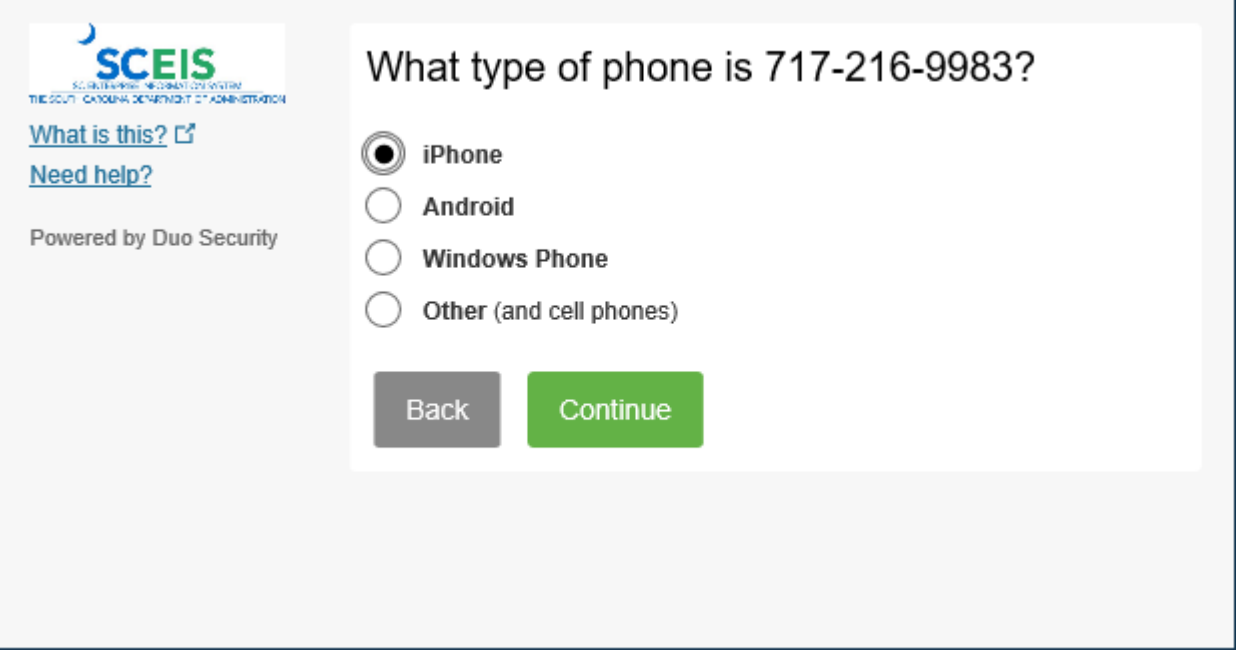

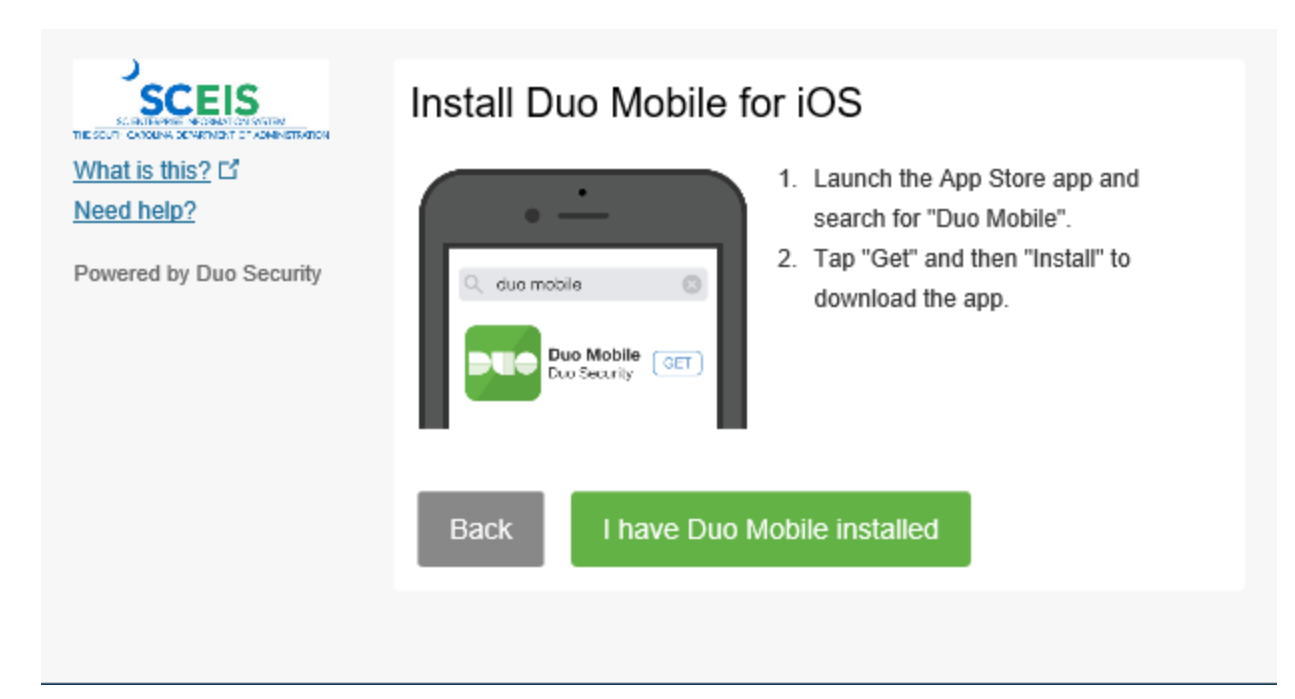

If you already have DUO Mobile for IOS installed, click the I have DUO installed button.

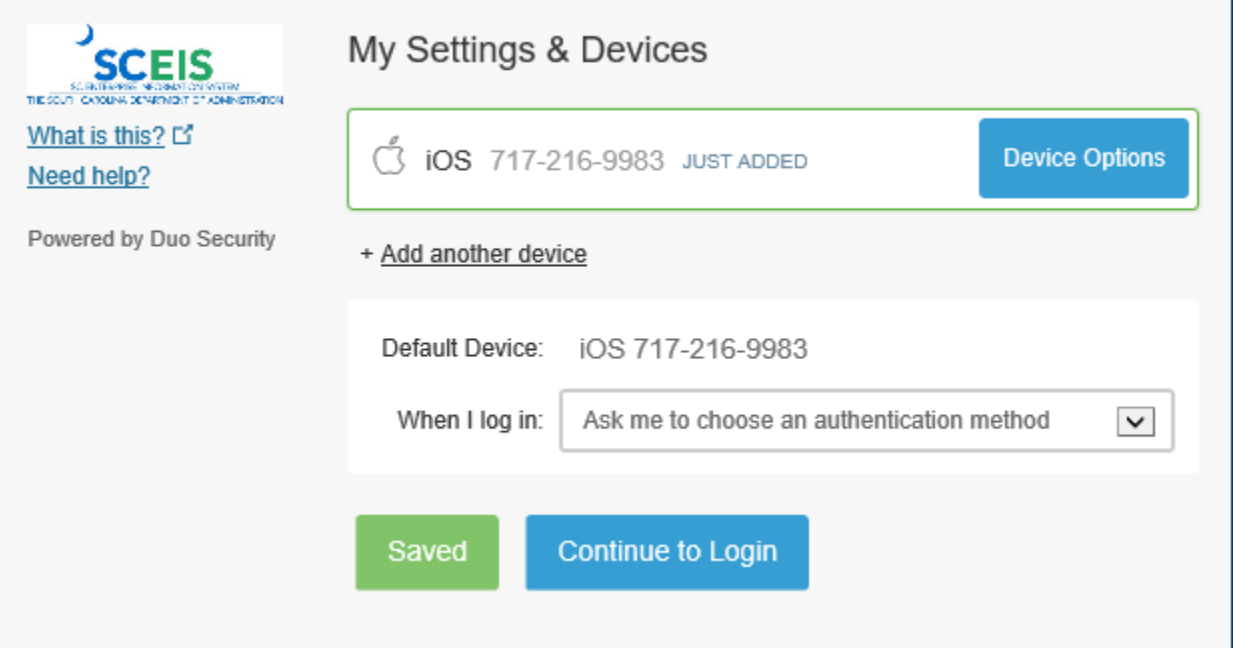

Click the Continue to Login button. Ensure the Ask me to choose an authentication method pulldown is selected.

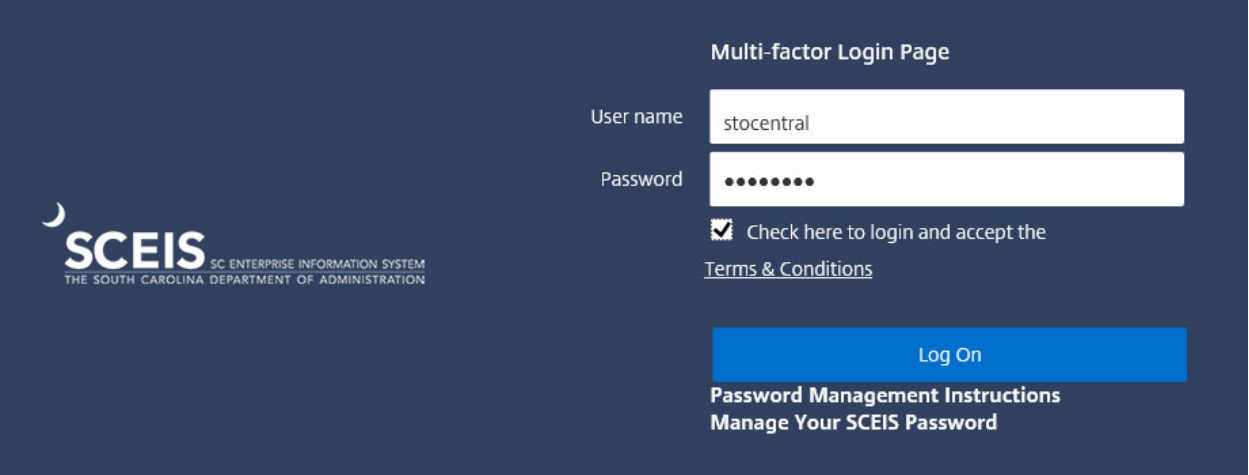

Log in using the User ID and password you will use to access the OnBase Application on the Multi Factor Login Page

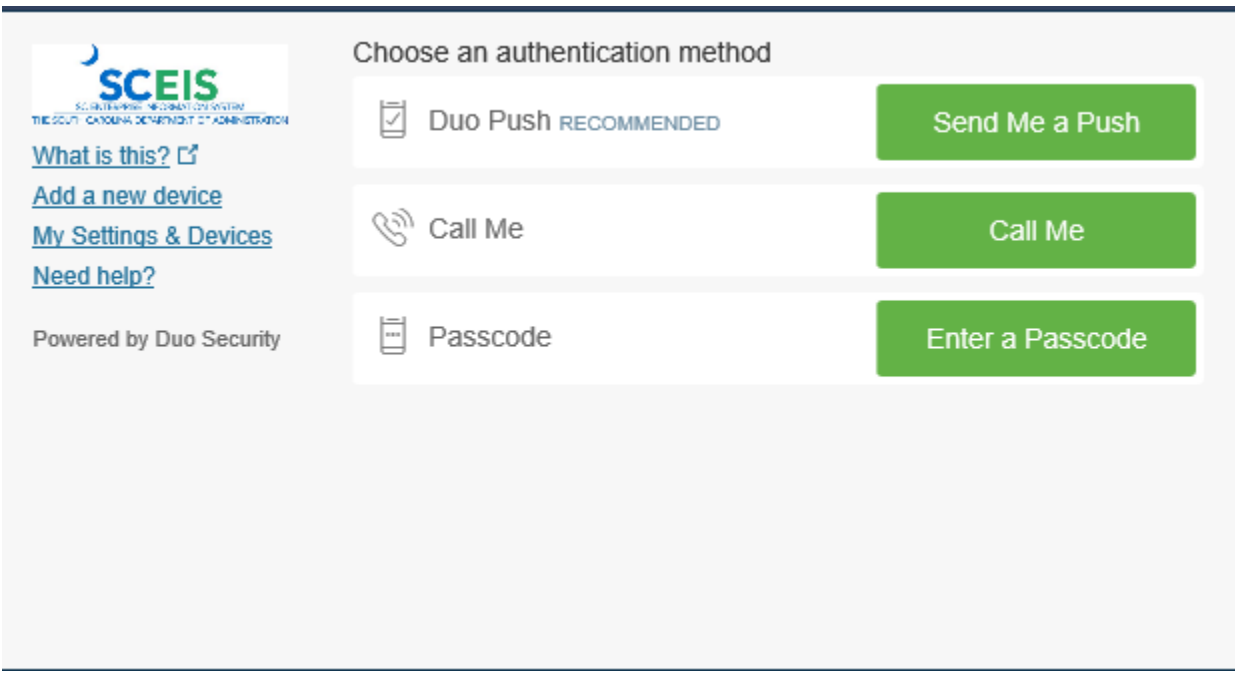

In most cases you will want DUO to "Send me a Push" option so click the Send me a push method

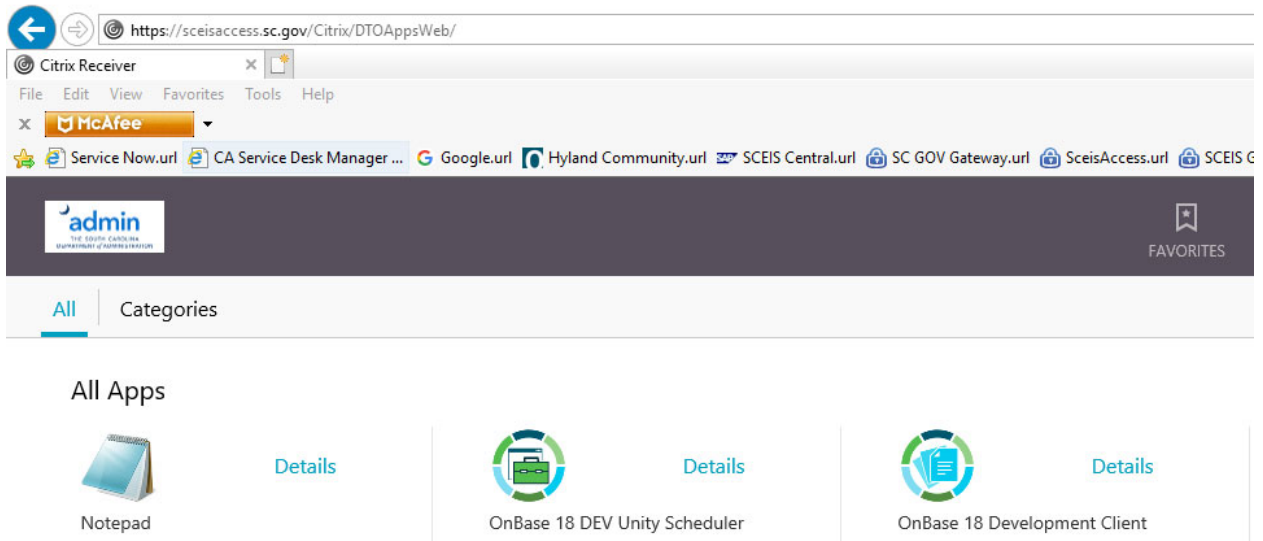

Applications you are authorized to use should be displayed and should be labeled OnBase 18 Production as opposed to OnBase 18 Development as shown above.